Pomnilniški moduli

Uporabniški priročnik

© Avtorske pravice 2006 Hewlett-Packard Development Company, L.P.

Informacije v tem priročniku se lahko spremenijo brez poprejšnjega obvestila. Edine garancije za HP-jeve izdelke oziroma storitve so navedene v izrecnih izjavah o jamstvu, priloženih tem izdelkom oziroma storitvam. Noben del tega dokumenta se ne sme razlagati kot dodatno jamstvo. HP ni odgovoren za tehnične ali uredniške napake ali pomanjkljivosti v tem dokumentu.

First Edition: March 2006

Št. dela dokumenta: 406621-BA1

### **Kazalo**

### **[1 Zamenjava pomnilniškega modula](#page-4-0)**

### **2 Uč[inki razširitve pomnilnika](#page-10-0)**

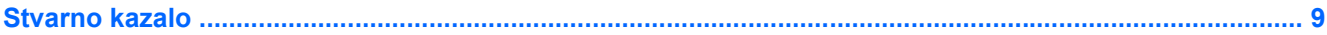

## <span id="page-4-0"></span>**1 Zamenjava pomnilniškega modula**

Računalnik ima en prostor za pomnilniške module, ki je na njegovi spodnji strani. Pomnilnik računalnika lahko razširite z nadgradnjo obstoječega pomnilniškega modula v reži pomnilniškega modula.

**OPOZORILO!** Pred namestitvijo pomnilniškega modula izvlecite napajalni kabel in odstranite akumulator, sicer lahko pride do poškodb računalnika in nevarnosti električnega udara.

**OPOZORILO** Elektronska oprema je občutljiva na elektrostatično razelektritev. Preden začnete, se razelektrite, tako da se dotaknete ozemljenega kovinskega predmeta.

Pomnilniški modul zamenjate takole:

/<u>i</u>\

- **1.** Shranite vse odprte datoteke.
- **2.** Zaustavite računalnik in zaprite zaslon.

Če niste prepričani, ali je računalnik izklopljen ali v načinu mirovanja, ga najprej vklopite z gumbom za napajanje. Nato računalnik zaustavite z ustreznim ukazom operacijskega sistema.

- **3.** Iztaknite vse zunanje naprave, priključene na računalnik.
- **4.** Iztaknite napajalni kabel iz električne vtičnice.
- **5.** Na trdi in ravni površini obrnite računalnik narobe.
- **6.** Odstranite akumulator iz računalnika.
- **7.** Popustite vijak pokrova prostora za pomnilniški modul **(1)**.

<span id="page-5-0"></span>**8.** Dvignite pokrov prostora pomnilniškega modula **(2)** proč od računalnika.

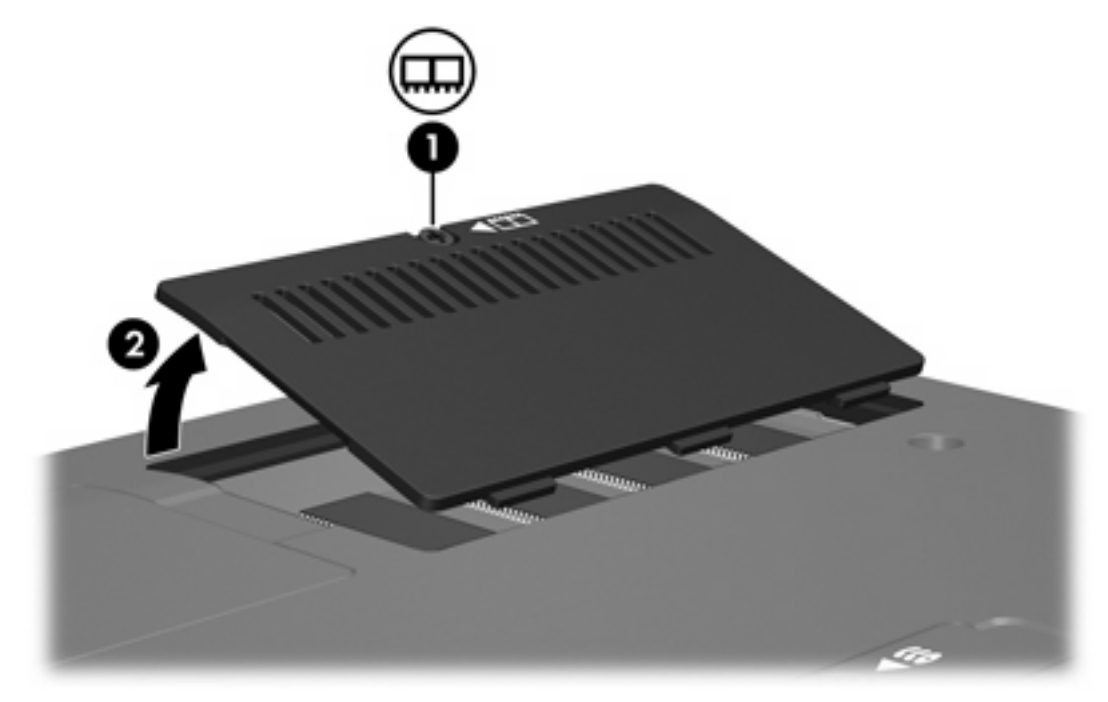

- **9.** Odstranitev pomnilniškega modula:
	- **a.** Zatiča na obeh straneh pomnilniškega modula povlecite vstran **(1)**.

Modul izskoči.

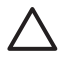

**OPOZORILO** Da bi preprečili poškodbe pomnilniškega modula, primite pomnilniški modul samo za robove. Ne dotikajte se delov pomnilniškega modula.

<span id="page-6-0"></span>**b.** Primite rob pomnilniškega modula **(2)** in ga previdno izvlecite iz reže.

Ko pomnilniški modul odstranite, ga shranite v embalažo, varno pred elektrostatično razelektritvijo.

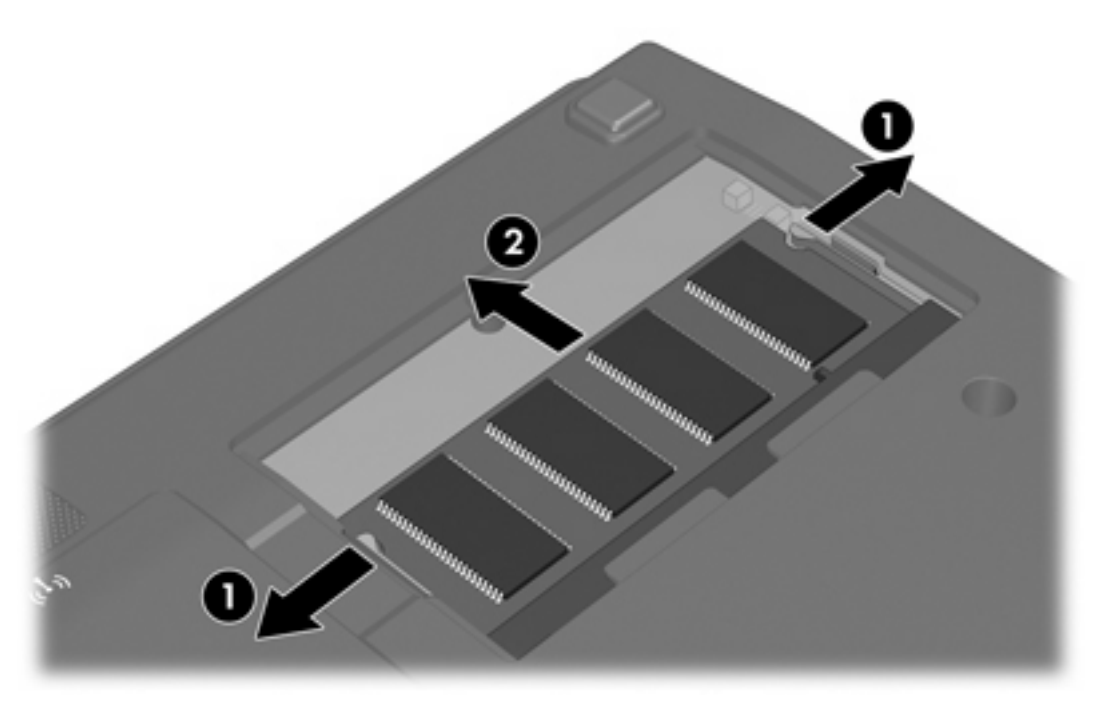

- **10.** Vstavite nov pomnilniški modul:
	- **a.** Poravnajte rob modula, ki ima zarezo **(1)**, z jezičkom v reži pomnilniškega modula.

**OPOZORILO** Da bi preprečili poškodbe pomnilniškega modula, primite pomnilniški modul samo za robove. Ne dotikajte se delov pomnilniškega modula.

**b.** Potisnite pomnilniški modul v režo pod kotom 45 stopinj, tako da je do konca vstavljen **(2)**.

<span id="page-7-0"></span>**c.** Nežno potisnite pomnilniški modul navzdol **(3)** z enakomernim pritiskom na levih in desnih robovih modula, dokler se ne vstavijo zatiči.

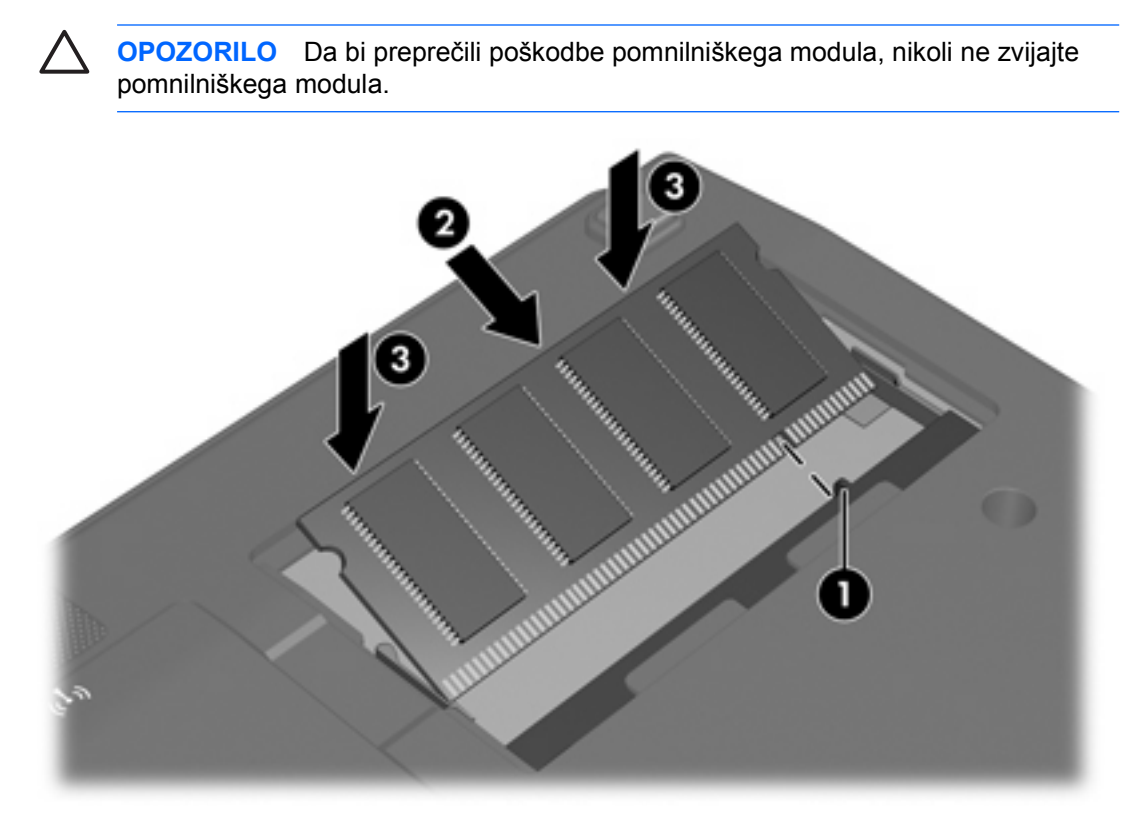

- **11.** Poravnajte jezičke **(1)** na pokrovu prostora pomnilniškega modula z zarezami na računalniku.
- **12.** Zaprite pokrov **(2)**.
- **13.** Zategnite vijak pokrova prostora za pomnilniški modul **(3)**.

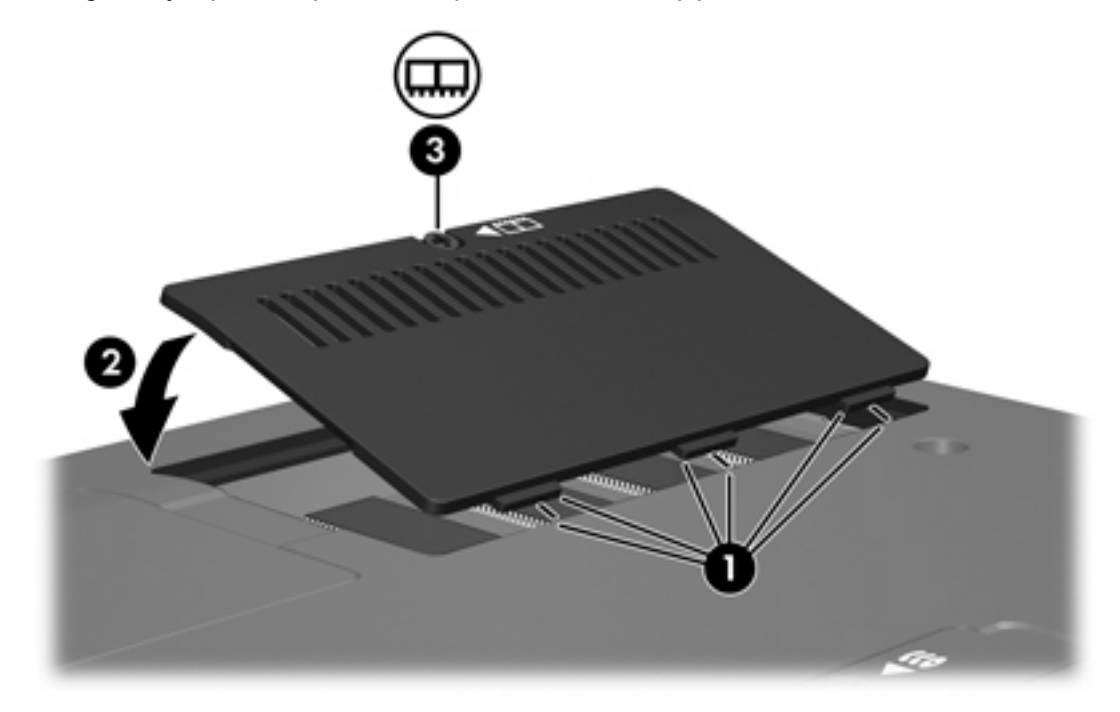

- **14.** Vstavite akumulator.
- **15.** Priključite zunanje napajanje in naprave.
- **16.** Vklopite računalnik.

# <span id="page-10-0"></span>**2 Učinki razširitve pomnilnika**

Po razširitvi pomnilnika (RAM) se poveča tudi količina prostora na trdem disku, potrebnega za datoteko za mirovanje.

Če se po razširitvi pomnilnika pojavijo težave z načinom mirovanja, preverite, ali je na trdem disku dovolj prostora za večjo datoteko za mirovanje.

Količino nezasedenega prostora, potrebnega za datoteko za mirovanje, prikažete takole:

▲ Izberite **Start > Control Panel (Nadzorna plošča) > Performance and Maintenance (Učinkovitost delovanja in vzdrževanje) > Power Options (Možnosti porabe) > kartica Hibernate (Mirovanje)**.

Količino pomnilnika v računalniku prikažete takole:

▲ Izberite **Start > Control Panel (Nadzorna plošča) > Performance and Maintenance (Učinkovitost delovanja in vzdrževanje) > System (Sistem) > kartica General (Splošno)** .

– ali –

Pritisnite fn+esc.

Količino nezasedenega pomnilnika na trdem disku prikažete takole:

- **1.** Izberite **Start > My Computer (Moj računalnik)**.
- **2.** Z desno tipko miške kliknite seznam trdi disk in potem **Properties (Lastnosti)**.

### <span id="page-12-0"></span>**Stvarno kazalo**

#### **D**

datoteka mirovanja [7](#page-10-0)

#### **P**

pokrov za prostor pomnilniškega modula odstranjevanje [2](#page-5-0) zamenjava [4](#page-7-0) pomnilnik prikaz nezasedenega prostora [7](#page-10-0) razširitev [7](#page-10-0) zamenjava pomnilniškega modula [1](#page-4-0) pomnilniški modul odstranjevanje [2](#page-5-0) vstavljanje [3](#page-6-0) zamenjava [1](#page-4-0) prostor trdega diska [7](#page-10-0)

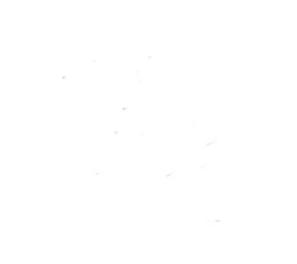